## **Shared Leave Donation** Transaction Code:

PA30

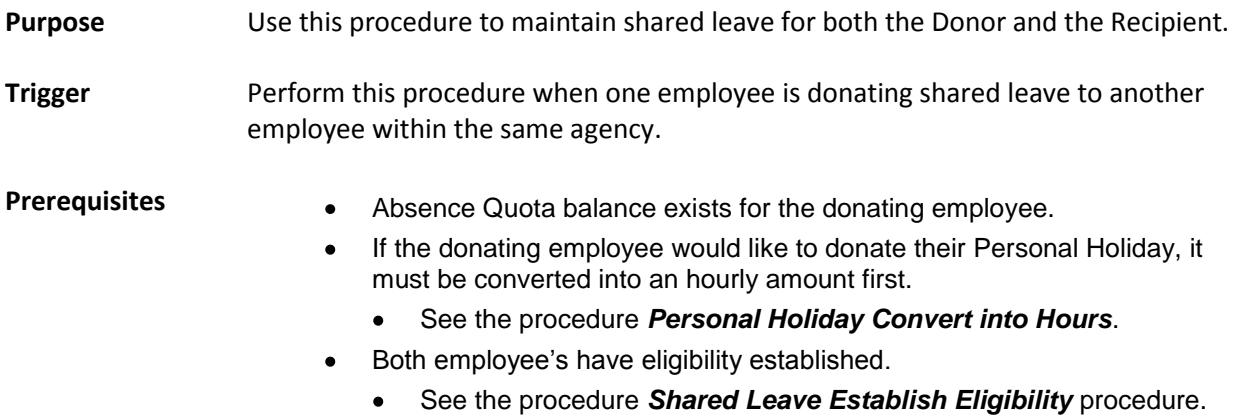

**End User Roles** Payroll Processor, Leave Corrections Processor

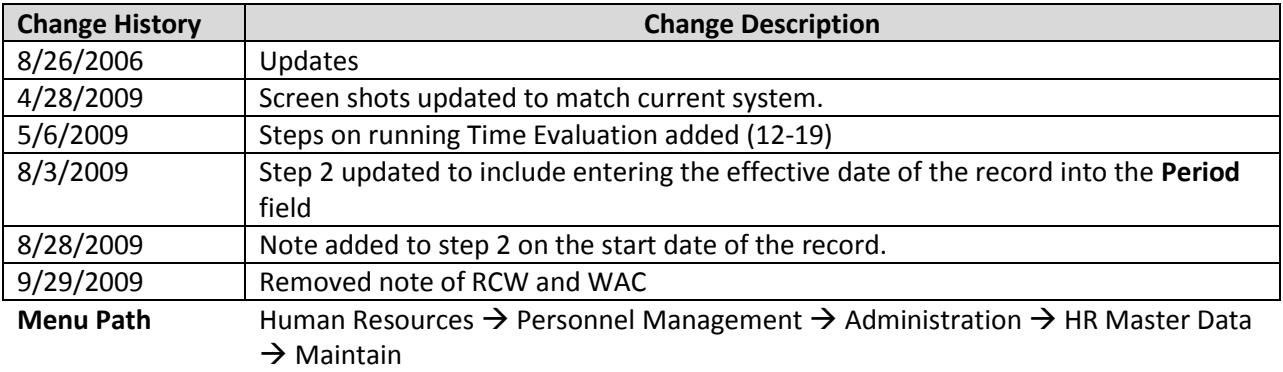

## **Transaction Code** PA30

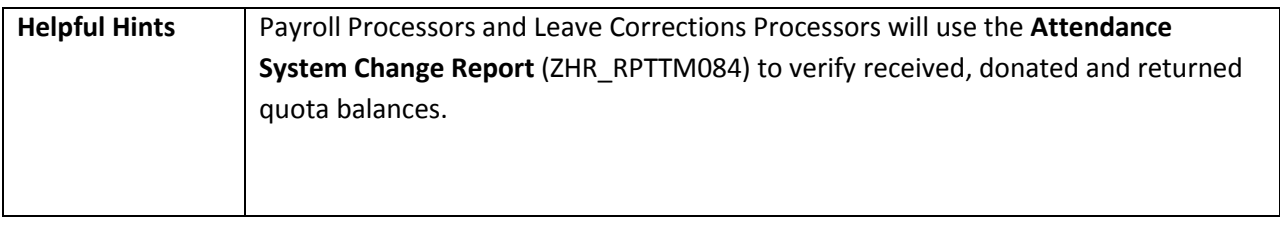

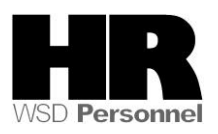

The system may display three types of messages at various points in the process. The messages you see may differ from those shown on screen shots in this procedure. The types of messages and responses are shown below:

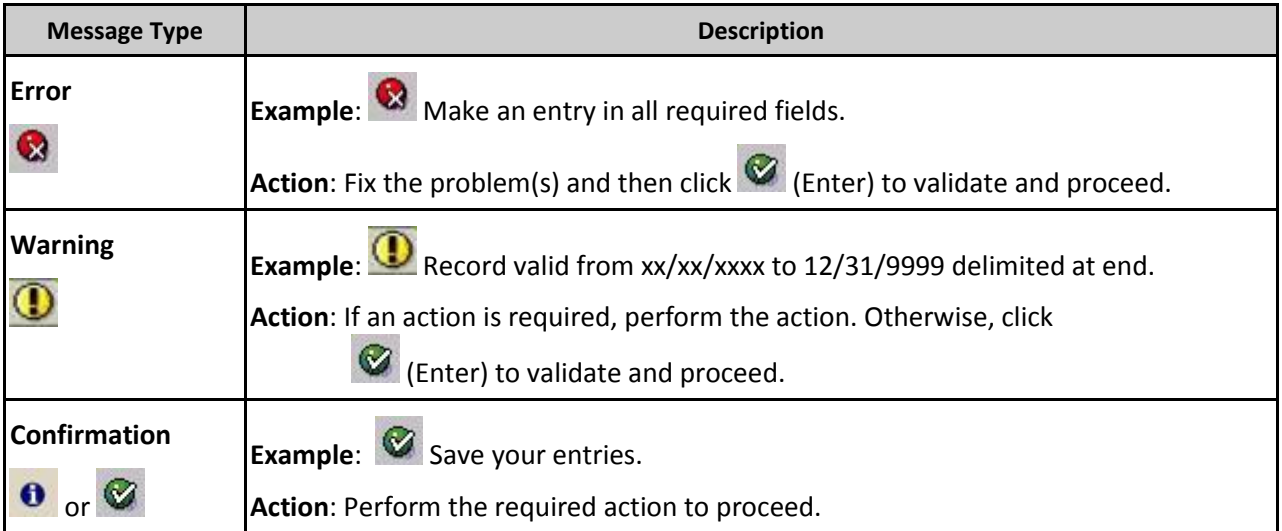

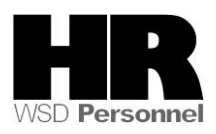

## **Procedure**

1. Start the transaction using the above menu path or transaction code **PA30**.

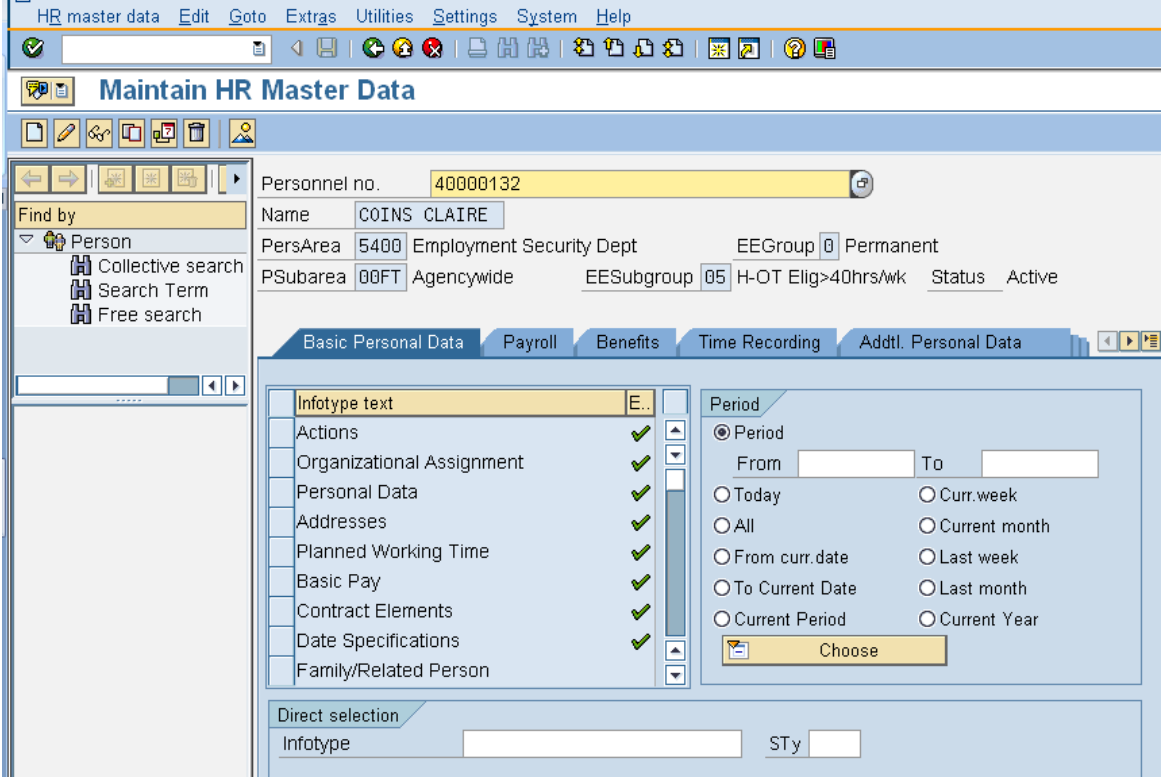

2. Complete the following fields:

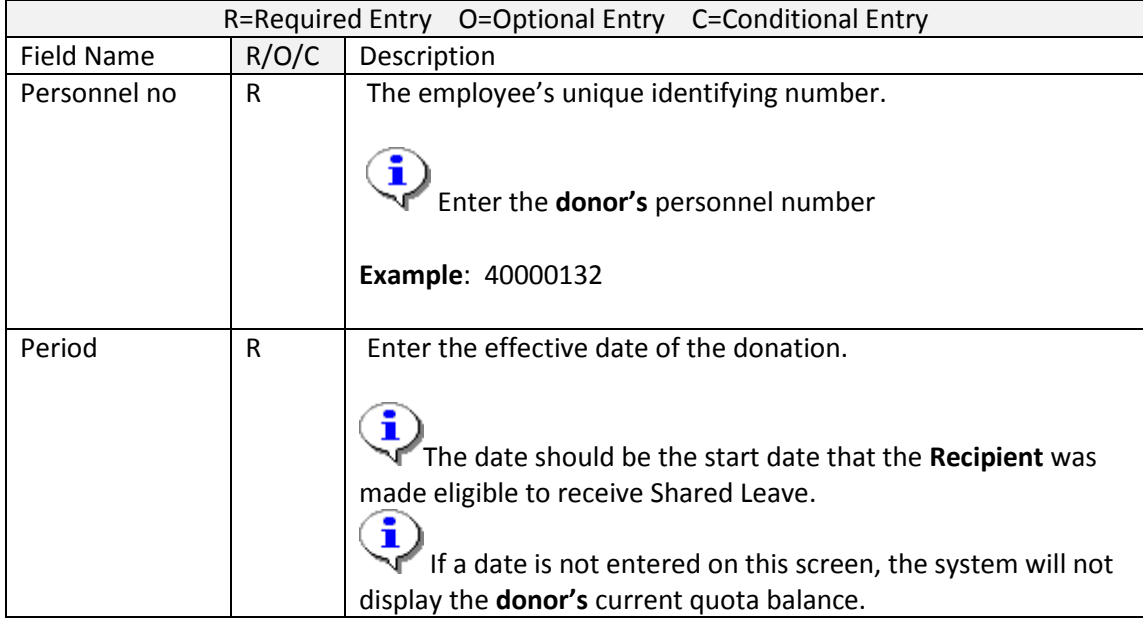

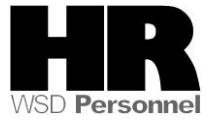

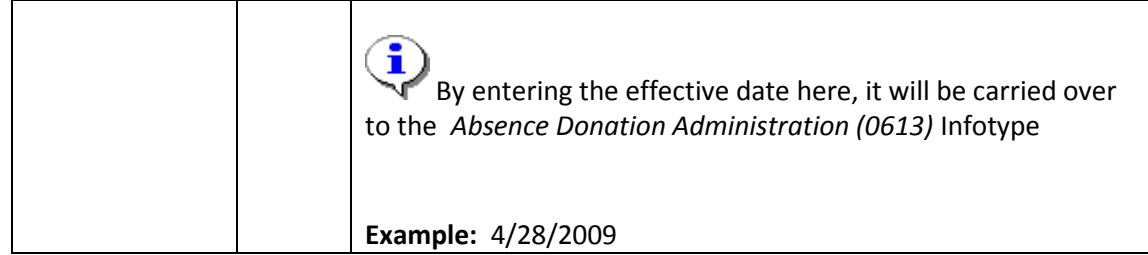

- 3. Click  $\bigotimes$  (Enter) to validate the information. Verify you have accessed the correct employee record.
- 4. Click the  $\frac{Time \ Recoding}{tab \ to \ select.}$ 
	- 5. Select the blue box to the left of  $\|\cdot\|^2$  Absence Donation Administration US to select

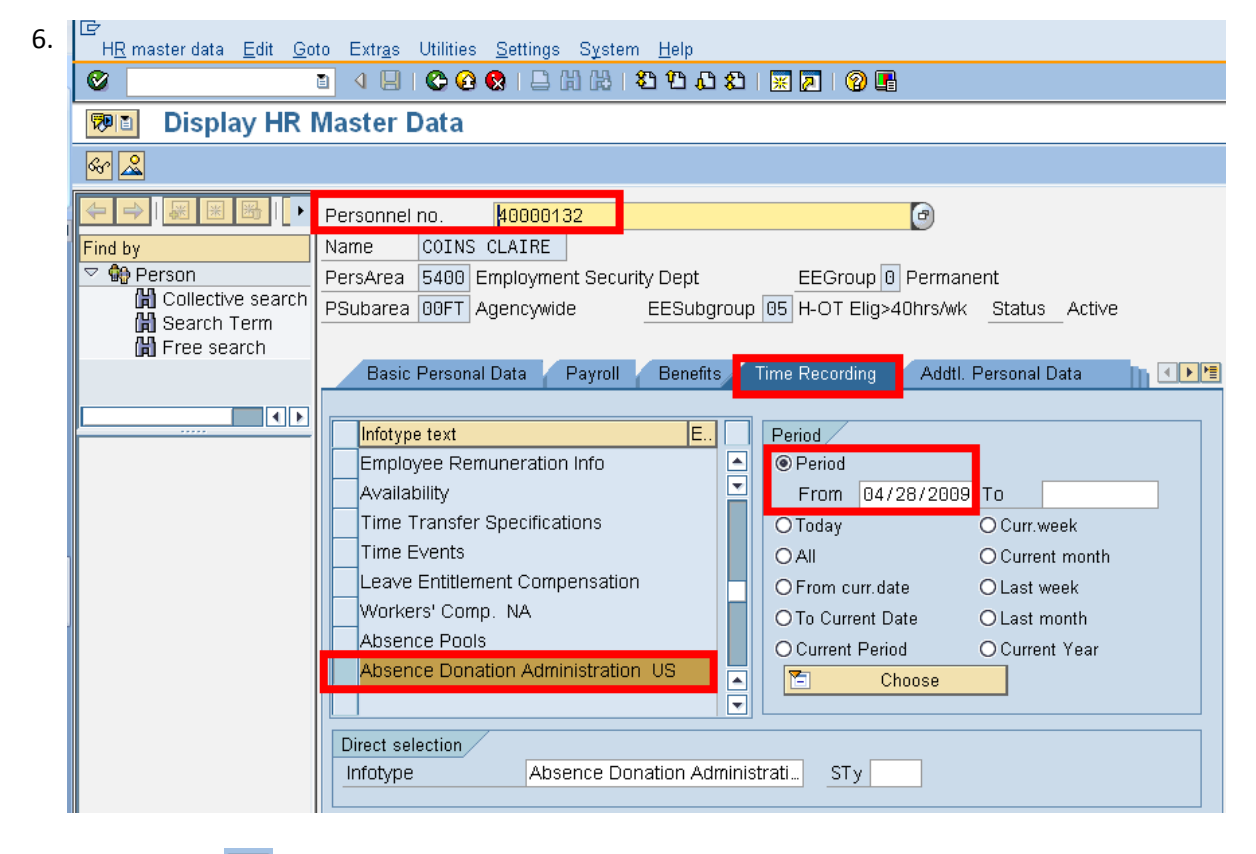

7. Click Click (Create) to donate leave to the RECIPIENT of shared leave. Select 0001 Donation/Return from the pop up window

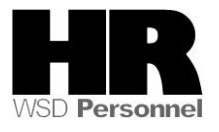

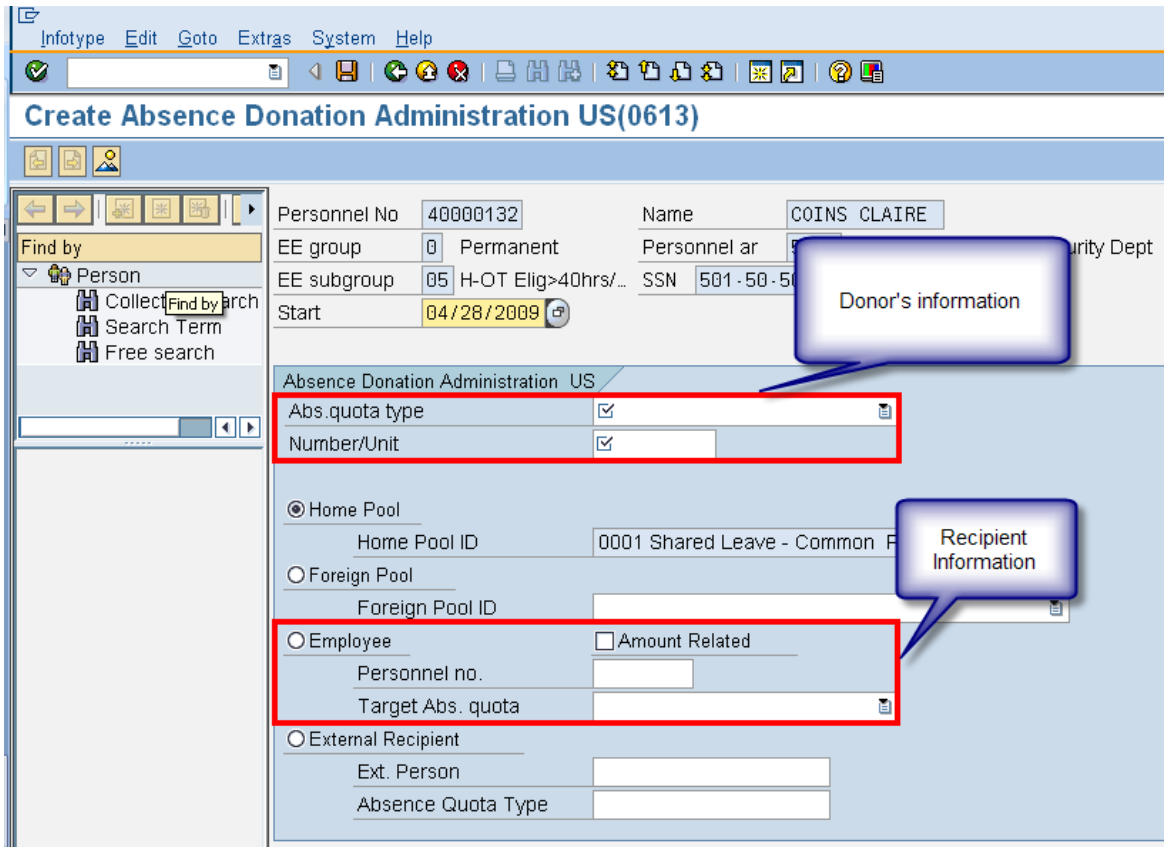

8. Complete the following fields:

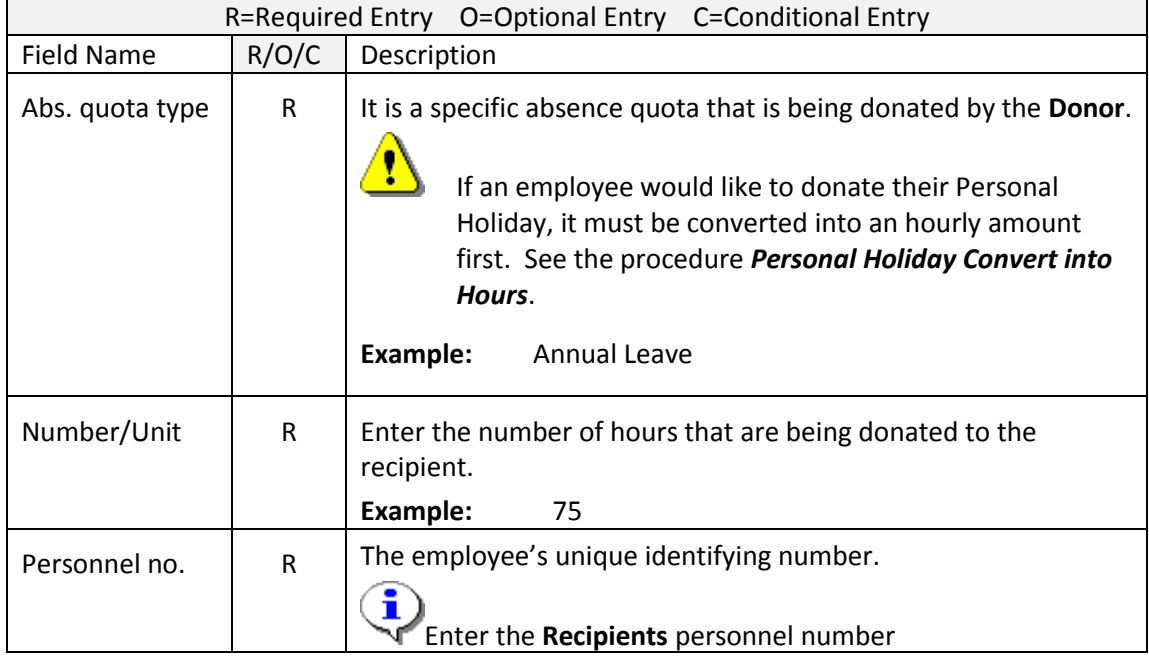

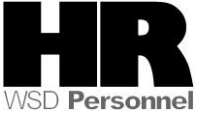

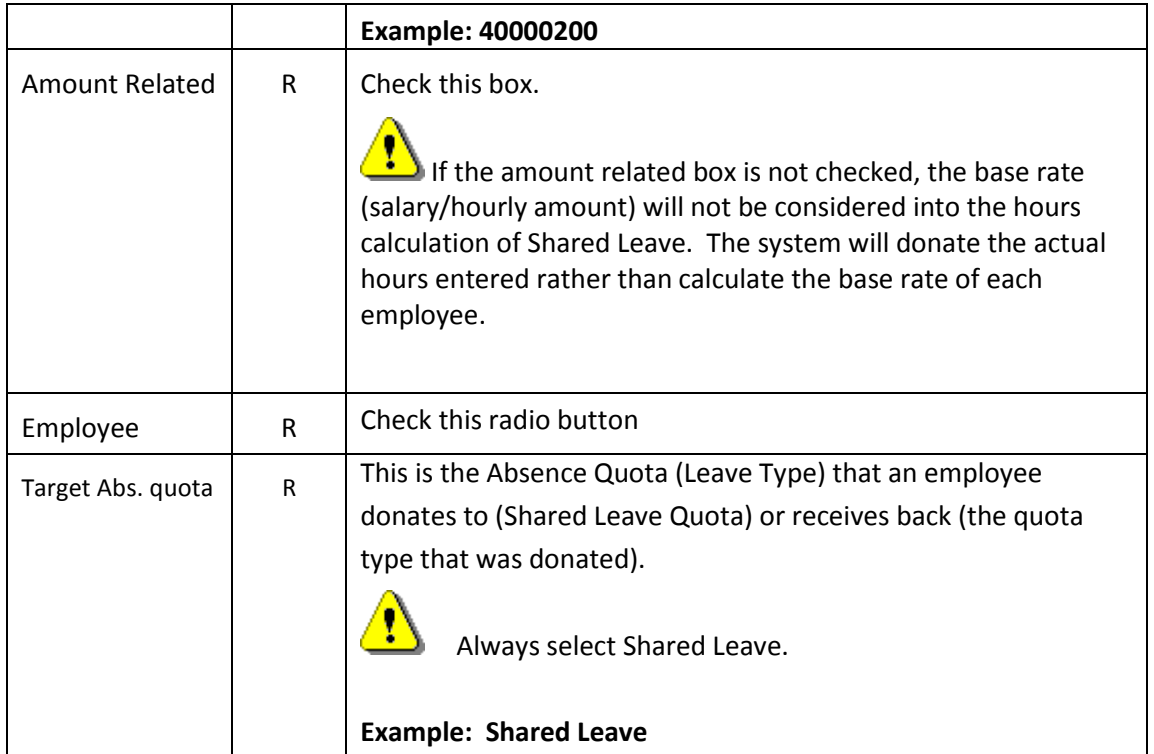

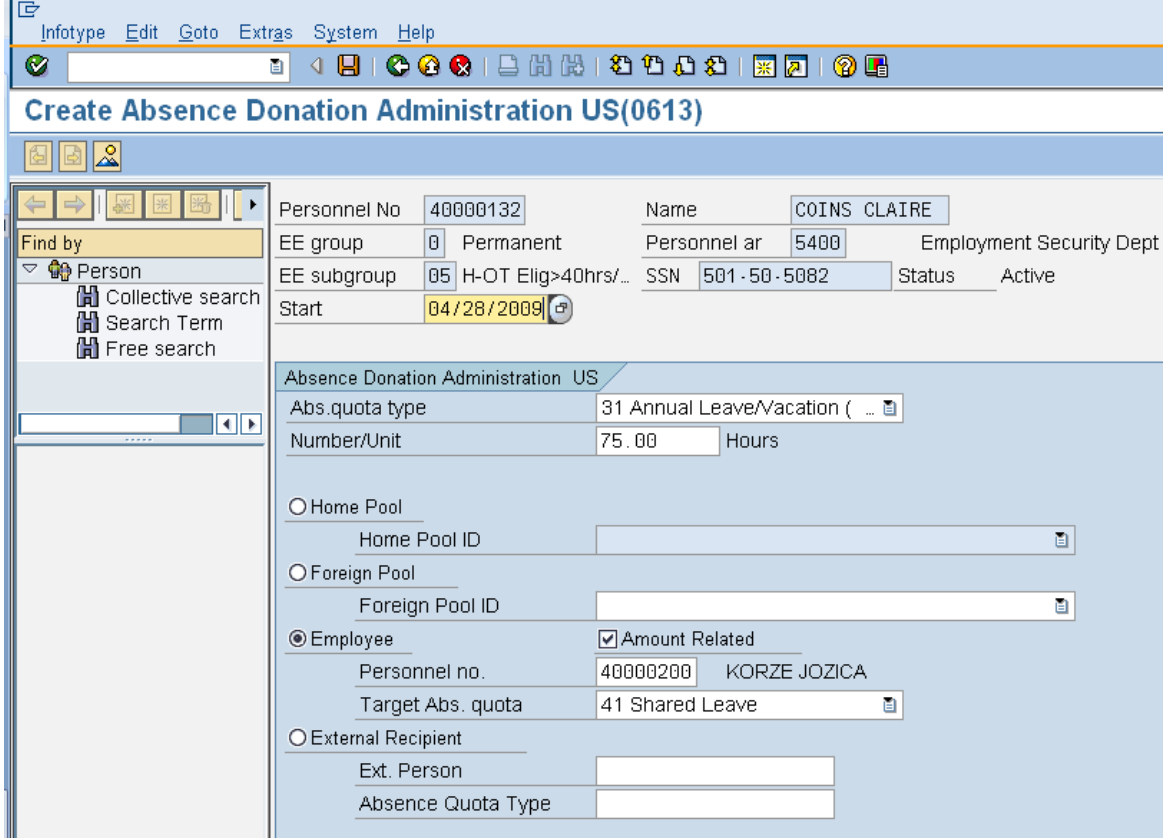

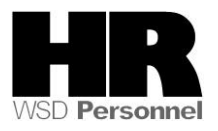

- 9. Click  $\bigotimes$  (Enter) to validate the information.
- 10. Click  $\Box$  (Save) to save.

 To establish the Shared Leave quota balance for the **recipient** run the **Time Evaluation (ZT60)**

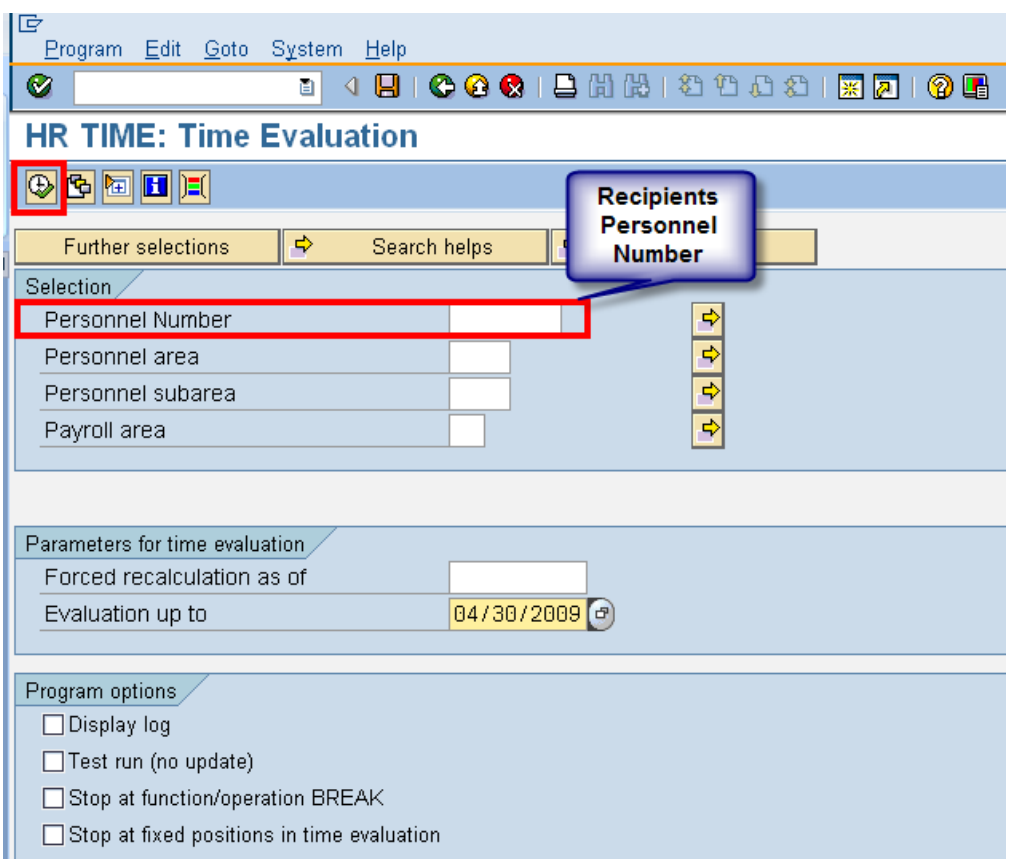

11. Complete the following fields:

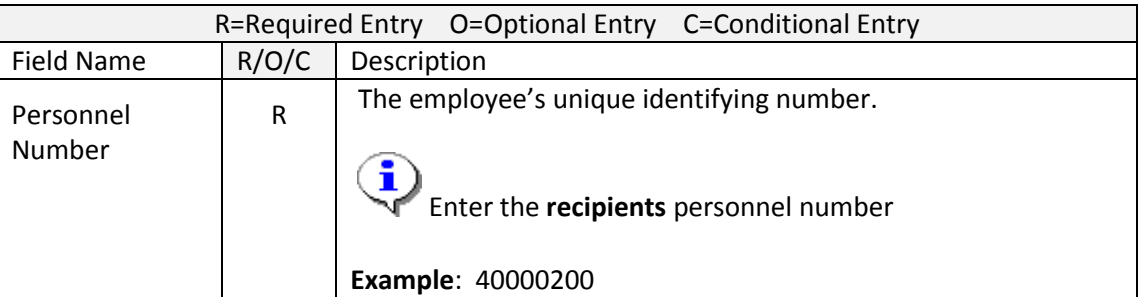

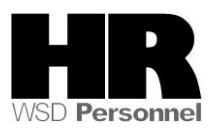

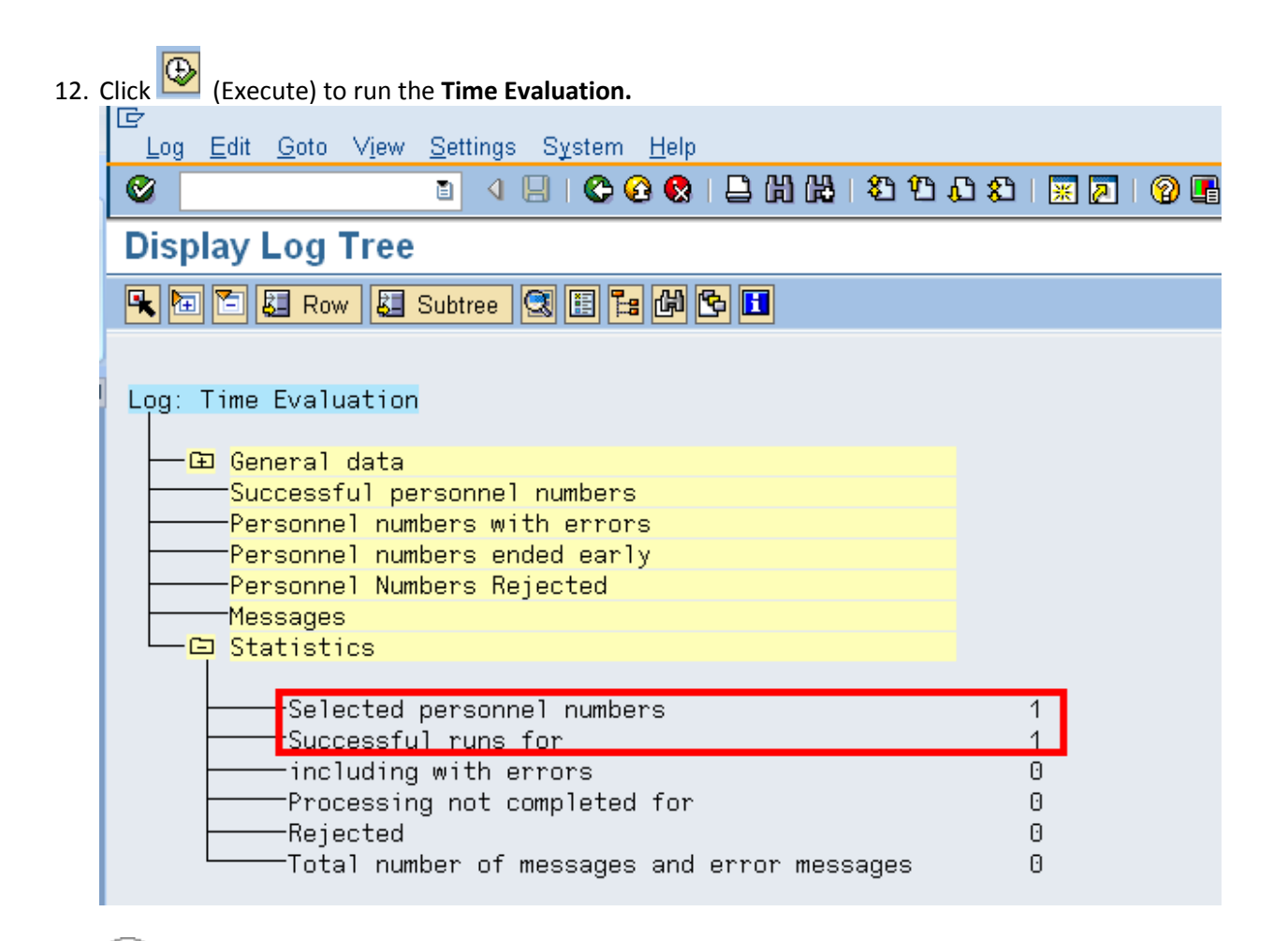

To verify the **Recipients** Shared Leave quota balance, access their **Absence Quotas (2006)**

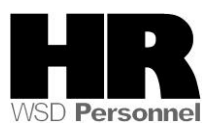

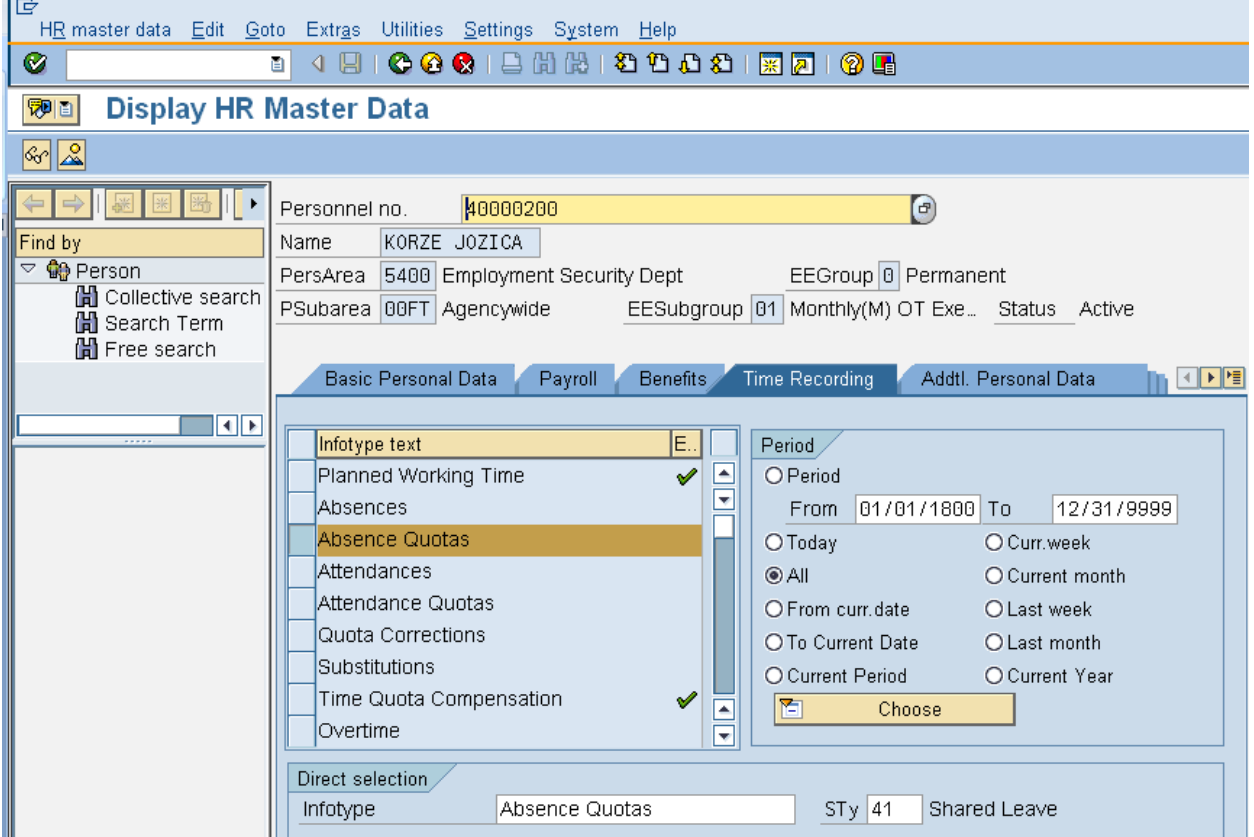

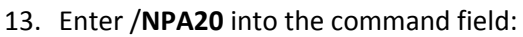

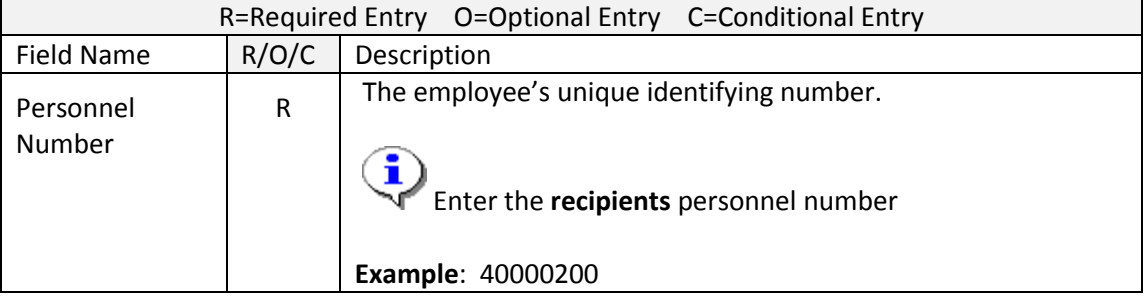

- 15. Click the Time Recording tab to select.
- 16. Select the blue box to the left of **Absence Quotas** to select.
- 17. Select the  $\Box$  All to view all records created.
- 18. Enter quota type  $STy$   $\boxed{41}$  Shared Leave to narrow the search results.

19. Click  $(overview)$  to display all records.

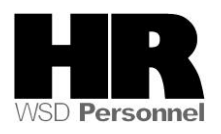

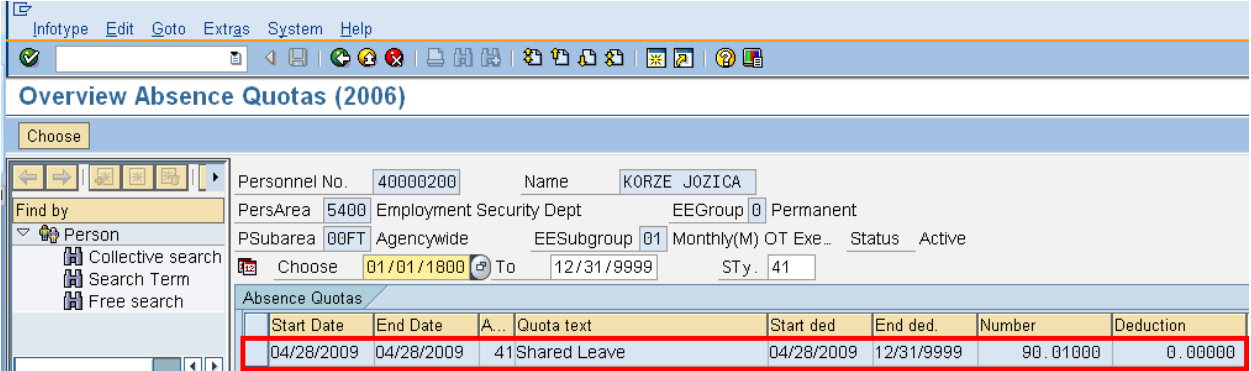

Ŧ Our donor donated 75 hours of annual leave to our recipient, yet the recipient has a total of 90.0100 hours listed in the number column. This indicates that the donor base rate is greater than the recipients. HRMS converts hours based on each employees' base rate.

If the **Amount Related** box is left unchecked on the *Absence Donation Administration (0613)* the system will donate the actual hours entered rather than calculate the base rate of each employee.

20. You have completed this transaction.

## **Results**

You have donated shared leave from one employee to another within the same agency.

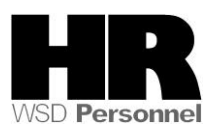